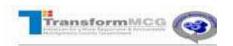

## Applying as a current Montgomery County Government employee with Single Sign-On (SSO)

| Step | Action                                                                                                    |
|------|----------------------------------------------------------------------------------------------------|
| 1.   | You can easily access the <b>iRecruitment</b> module in <b>Oracle E-Business Suite (EBS)</b> from the ePortal at http://montgomerycountymd.gov/eportal ( <a href="http://montgomerycountymd.gov/eportal">http://montgomerycountymd.gov/eportal</a> ). |
| 2.   | To enter Oracle EBS from the TransformMCG page:                                                                                                    |
|      | Double-click the ePortal link.  ePortal                                                                                                    |
| 3.   | The Montgomery County, Maryland Single Sign On (SSO) login screen displays.                                                                                                    |
| 4.   | When entering iRecruitment, use the Oracle Employee Self Service (ESS) link.                                                                                                    |
| 5.   | Click the Oracle Employee Self Service (ESS) link.                                                                                                    |
|      | Oracle Employee Self Service (ESS)                                                                                                    |
| 6.   | Begin by navigating to the <b>HR Applicant</b> page.                                                                                                    |
|      | Click the MCG HR iRecruitment Employee link.  MCG HR iRecruitment Employee                                                                                                    |
| 7.   | Click the <b>Search for Jobs</b> link under the <b>Quick Links</b> section.  Search for Jobs                                                                                                    |
| 8.   | The <b>Available Jobs</b> search window is displayed. There are limited search fields on this screen.                                                                                                    |
|      | For more advanced search, click the <b>Advanced Search</b> button.  Advanced Search                                                                                                    |
| 9.   | The Advanced Search window is displayed.                                                                                                    |
|      | This screen includes searchable <b>Job Category</b> .                                                                                                    |
|      | To view all categories, you can highlight all options using the <b>Shift</b> key.                                                                                                    |
| 10.  | In this example, click the <b>General Professional</b> list item.  General Professional                                                                                                    |
| 11.  | Note: The General Professional list item displays all open vacancies in the county.                                                                                                    |
| 12.  | Click the Go button to execute the search.                                                                                                    |

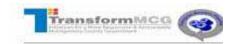

| Step | Action                                                                                                    |
|------|----------------------------------------------------------------------------------------------------|
| 13.  | Search results are displayed. Select the desired <b>Name</b> link to review the details of the vacancy.                   |
|      | In this example, click the IRC123 link.  IRC123                                                                           |
| 14.  | Details of the vacancy are displayed.  Click the Vertical scrollbar to review the details of the selected vacancy.        |
| 15.  | To apply for the vacancy, click the <b>Apply Now</b> button to apply to the selected vacancy. <b>Apply Now</b>            |
| 16.  | Click the Upload Resume button to attach a resume.  Upload Resume                                                         |
| 17.  | Click the Browse button.  Browse                                                                                          |
| 18.  | For this example, click the Review Accountant IRC 123.doc list item.  Review Accountant IRC 123.doc                       |
| 19.  | Click the Open button.  Open                                                                                              |
| 20.  | Click in the <b>Description</b> field.                                                                                    |
| 21.  | When choosing a <b>Description</b> , it is important to <u>include the name of the job and/or the job number</u> .        |
| 22.  | Enter the desired information into the <b>Description</b> field. Enter a valid value e.g. "Review Accountant IRC123".     |
| 23.  | Click the Continue button.  Continue                                                                                      |
| 24.  | Use the <b>Confirmation</b> to ensure that your <b>Resume</b> was successfully uploaded and attached to your application. |
| 25.  | Click the <b>Recruiting Address</b> drop-down menu.                                                                       |
| 26.  | Select the desired Recruiting Address.  In this example, click the 2211 Highland Park list item.  2211 Highland Park      |
| 27.  | Click the <b>Vertical</b> scrollbar to continue filling out the application.                                              |
| 28.  | Click in the Home Phone Number field.                                                                                     |

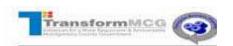

| Step | Action                                                                                                    |
|------|----------------------------------------------------------------------------------------------------|
| 29.  | Enter the desired information into the <b>Home Phone Number</b> field.                                                                      |
|      | In this example, enter a valid value e.g. "410-555-2111".                                                                                   |
| 30.  | Click the <b>Home Times to Call</b> drop-down menu.                                                                                         |
|      |                                                                                                    |
| 31.  | Select the desired <b>Times to Call</b> list item.                                                                                          |
|      | In this example, click the Evening and Weekends list item.                                                                                  |
| 22   | Evening and Weekends                                                                                                    |
| 32.  | Click in the Mobile Phone Number field to add an alternate number.                                                                          |
| 33.  | Enter the desired information into the <b>Mobile Phone Number</b> field.                                                                    |
| 33.  | Enter the desired information into the Proble 1 note 1 tallion                                                                              |
|      | In this example, enter a valid value e.g. "410-555-3111".                                                                                   |
| 34.  | Click the <b>Mobile Times to Call</b> drop-down menu.                                                                                       |
| 35.  | Select the desired <b>Times to Call</b> list item.                                                                                          |
|      | In this example, click the <b>Any</b> list item.                                                                                            |
|      | Any                                                                                                    |
| 36.  | The attached <b>Resume</b> is displayed in the <b>Documents</b> section.                                                                    |
| 37.  | Click the <b>Vertical</b> scrollbar to navigate to the bottom of the application.                                                           |
| 38.  | Employment History, Education Qualifications and Additional Qualifications are not required if this information is included in your resume. |
|      | You may add supplemental information in these categories if you choose.                                                                     |
| 39.  | Click the Add Another Establishment button to add information pertaining to your                                                            |
|      | Education Qualifications.                                                                                                    |
|      | Add Another Establishment                                                                                                    |
| 40.  | Click in the College or University field.                                                                                                   |
|      |                                                                                                    |
| 41.  | Enter the desired information into the <b>College or University</b> field.                                                                  |
|      | In this example, enter a valid value e.g. "Maryland University".                                                                            |
| 42.  | Click in the Location field.                                                                                                    |
|      |                                                                                                    |
| 43.  | Enter the desired information into the <b>Location</b> field.                                                                               |
|      | In this example, enter a valid value e.g. "Baltimore Campus".                                                                               |

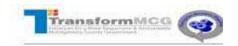

| Step | Action                                                                                                    |
|------|----------------------------------------------------------------------------------------------------|
| 44.  | Click the <b>Degree</b> drop-down menu.                                                                               |
| 45.  | Select the appropriate <b>Degree</b> list item.                                                                       |
|      | In this example, click the <b>Bachelor Degree</b> list item.  Bachelor Degree                                         |
| 46.  | Click in the Major Subject field.                                                                                     |
| 47.  | Enter the desired information into the <b>Major Subject</b> field.                                                    |
|      | In this example, enter a valid value e.g. "Computer and Information Systems".                                         |
| 48.  | Click the <b>Date Received</b> drop-down menu.                                                                        |
| 49.  | Select the desired <b>Date Received</b> list item.                                                                    |
|      | In this example, click the <b>June</b> list item.  June                                                               |
| 50.  | Click the <b>Date Year</b> drop-down menu next to <b>Date Received</b> month.                                         |
| 51.  | Select the desired Year. In this example, click the 1995 list item.  1995                                             |
| 52.  | Click the Add Another Qualification button.  Add Another Qualification                                                |
| 53.  | Click the Category drop-down menu.                                                                                    |
| 54.  | Select the desired Category.                                                                                          |
|      | In this example, click the Certificate list item.  Certificate                                                        |
| 55.  | Click the Qualification Type drop-down menu.                                                                          |
| 56.  | Select the desired Qualification Type.                                                                                |
|      | In this example, click the <b>Senior Professional Human Resources</b> list item.  Senior Professional Human Resources |
| 57.  | Click the <b>Date Received</b> drop-down menu.                                                                        |

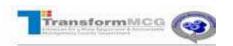

| Step | Action                                                                                                    |
|------|----------------------------------------------------------------------------------------------------|
| 58.  | Select the desired <b>Date Received</b> list item.                                                                                    |
|      | In this example, click the <b>June</b> list item.  June                                                                               |
| 59.  | Click the <b>Date Year</b> drop-down menu next to <b>Date Received</b> month.                                                         |
| 60.  | Select the desired <b>Year</b> .                                                                                                    |
|      | In this example, click the <b>2000</b> list item.                                                                                     |
| 61.  | Click the Vertical scrollbar to navigate to the bottom of the page.                                                                   |
| 62.  | Click the Next button to navigate to the next page.  Next                                                                             |
| 63.  | EEO is not required. Choose this option if you do not want to disclose your EEO information.                                          |
| 64.  | EEO information is shown.                                                                                                    |
|      | Click the Next button at the top of the page.                                                                                         |
| 65.  | Complete any required Montgomery County Government Assessment.                                                                        |
| 66.  | Select the appropriate answer to <b>Question 1</b> .                                                                                  |
|      | In this example, click the <b>Yes</b> option.                                                                                         |
| 67.  | Select the appropriate answer to <b>Question 2</b> .                                                                                  |
|      | In this example, click the No option.                                                                                                 |
| 68.  | Click the Finish Test button at the bottom of the page.  Finish Test                                                                  |
| 69.  | Click the Submit Test button at the top of the page.  Submit Test                                                                     |
| 70.  | Click the Vertical scrollbar to review your information.                                                                              |
| 71.  | Click the Finish button to submit your application.  Finish                                                                           |
| 72.  | Use Confirmation page to confirm that you have successfully submitted your application.                                               |
| 73.  | Click the <b>Jobs Applied For</b> link to display all of the jobs that you have applied for with Montgomery County.  Jobs Applied For |

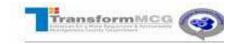

| Step | Action                                                                                           |
|------|--------------------------------------------------------------------------------------------------|
| 74.  | Click the <b>Home</b> tab to also return to the <b>iRecruitment Home</b> page.  Home             |
| 75.  | Click the <b>Home</b> link at the top of the page to return to your <b>EBS Home page</b> .  Home |
| 76.  | You have successfully completed <b>Applying as an Employee</b> . <b>End of Procedure.</b>        |